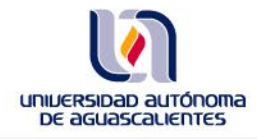

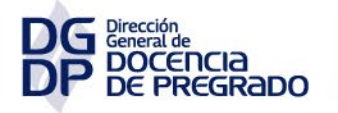

Departamento de Innovación Educativa

# **AGREGAR O QUITAR ROL A LOS PARTIPANTES DE LA ACADEMIA**

## **AGREGAR O QUITAR ROL A LOS PARTIPANTES DE LA ACADEMIA**

#### **Dirigido al Coordinador de la Academia**

Al inicio de cada semestre utilice la *Aplicación para el Trabajo de la Academia* con la finalidad de actualizar los participantes que forman parte de la Academia durante el semestre actual.

**PASO 1.** Con su cuenta de usuario @edu.uaa.mx ingrese a *Trabajo Colegiado* y seleccione una Academia actual.

**PASO 2.** En ese espacio, seleccione la *Aplicación para el Trabajo de la Academia*.

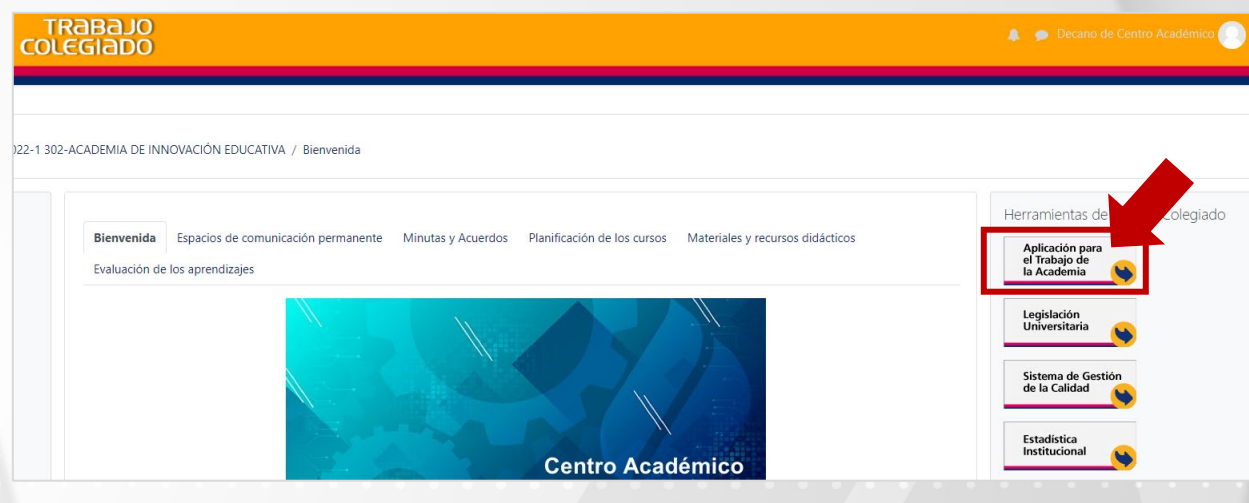

### **Agregar profesores participantes a la Academia**

**PASO 3.** En la aplicación, seleccione **Participantes de la Academia**.

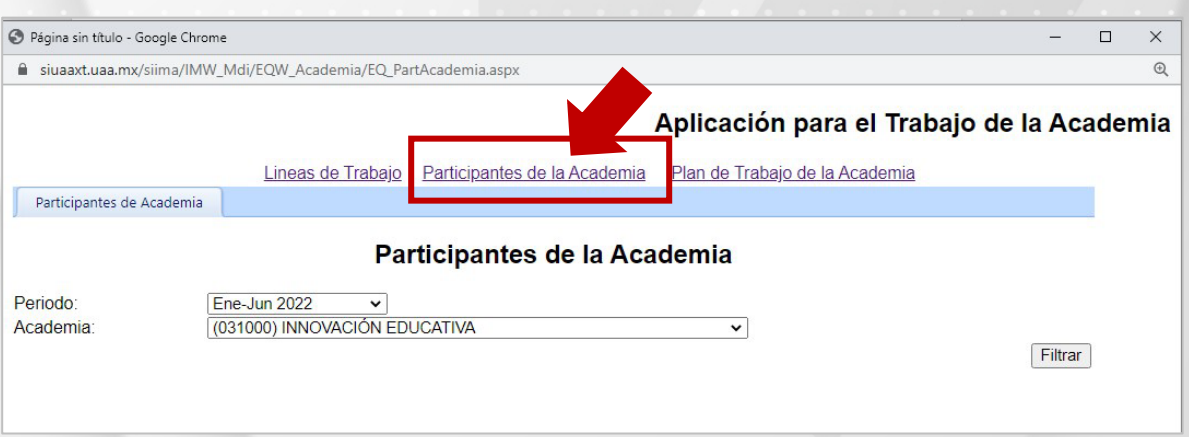

**PASO 4.** Seleccione el **Periodo** del semestre actual.

**PASO 5.** Elija la **Academia** donde desea matricular al profesor.

### **PASO 6.** Pulse **Filtrar**.

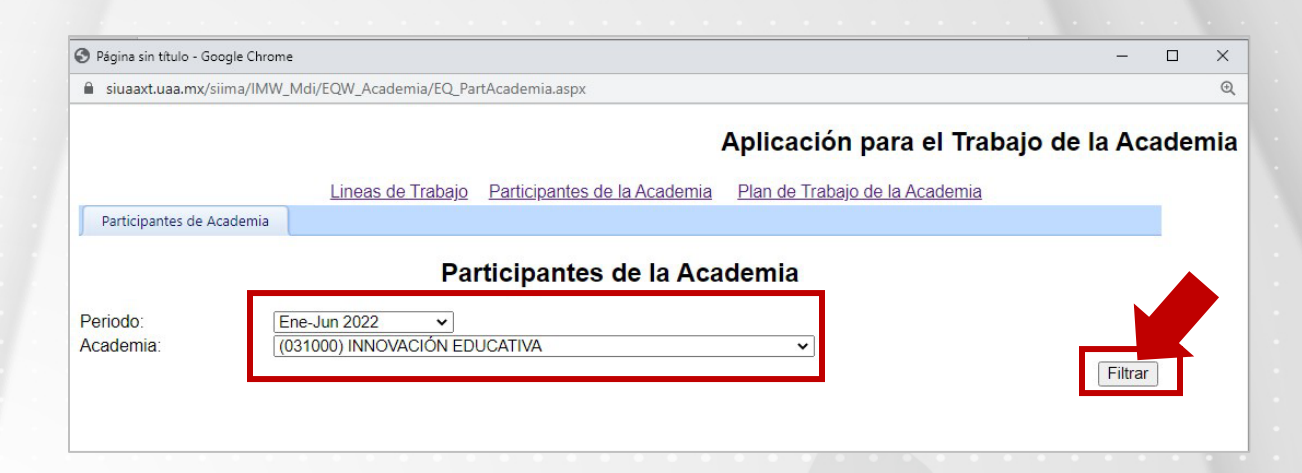

# **PASO 7.** Pulse el botón **Agregar Participante.**

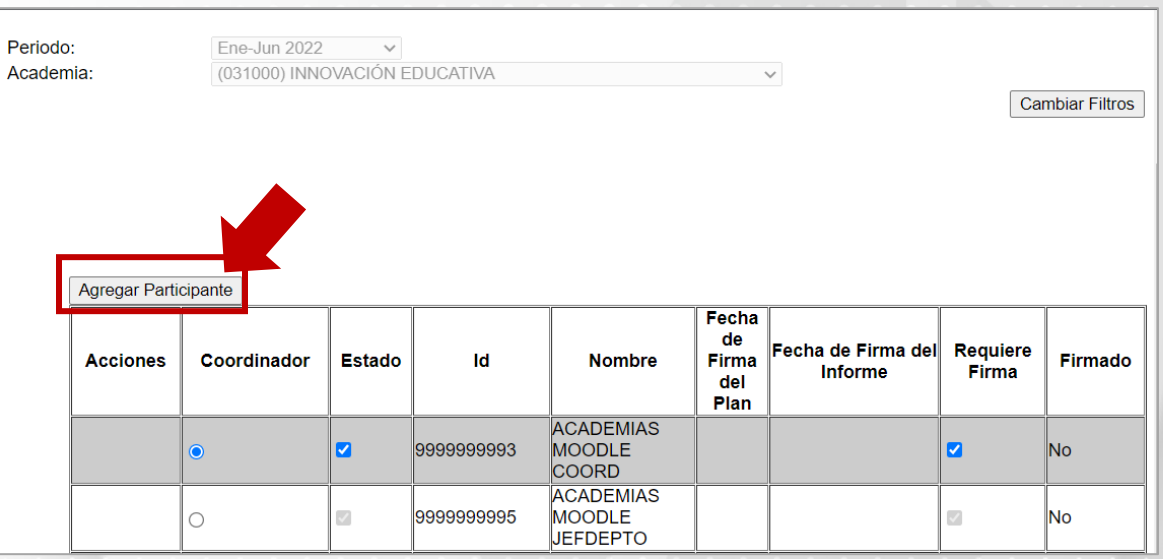

**PASO 8.** Escriba el **ID** del profesor, y pulse sobre el campo relleno de color gris para que se visualice el nombre completo del profesor que desea matricular a la Academia.

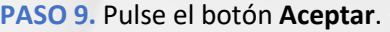

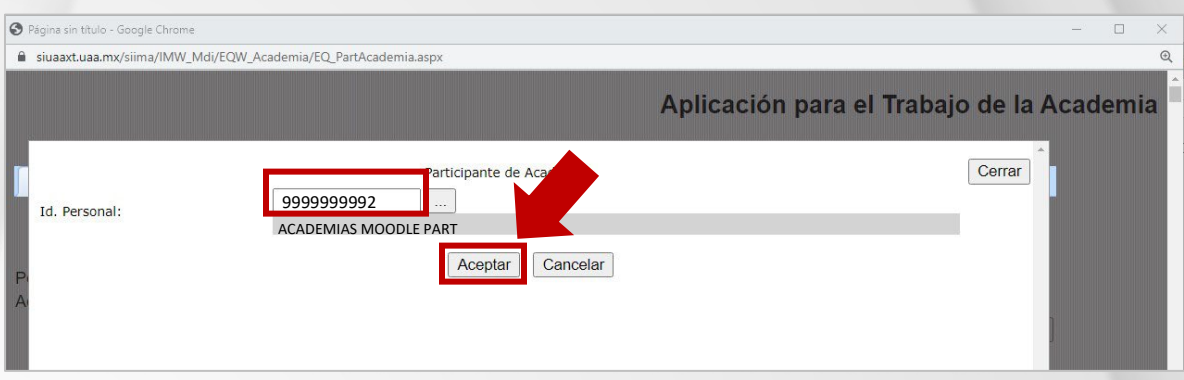

Espere mientras se realiza la sincronización con la plataforma.

De esa manera el profesor aparecerá matriculado en la Academia.

Periodo: Academia:

Ene-Jun 2022  $\sim$ (031000) INNOVACIÓN EDUCATIVA

Cambiar Filtros

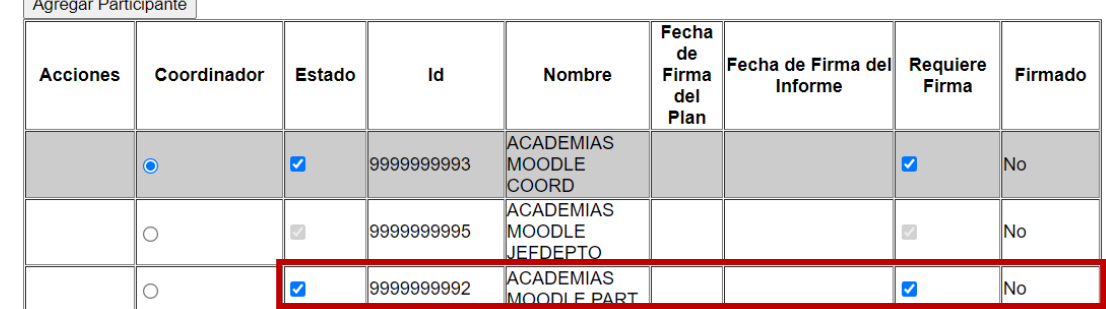

### **Quitar rol a profesores para que no ingresen a la Academia**

En el caso de que los profesores no pertenezcan a la Academia durante el semestre actual o tengan una situación especial para no participar, deberá seguir los pasos siguientes para que no tengan acceso al espacio virtual.

**PASO 1.** Ingresar al espacio de la Academia.

**PASO 2.** Seleccionar la **Aplicación para el trabajo de la Academia**.

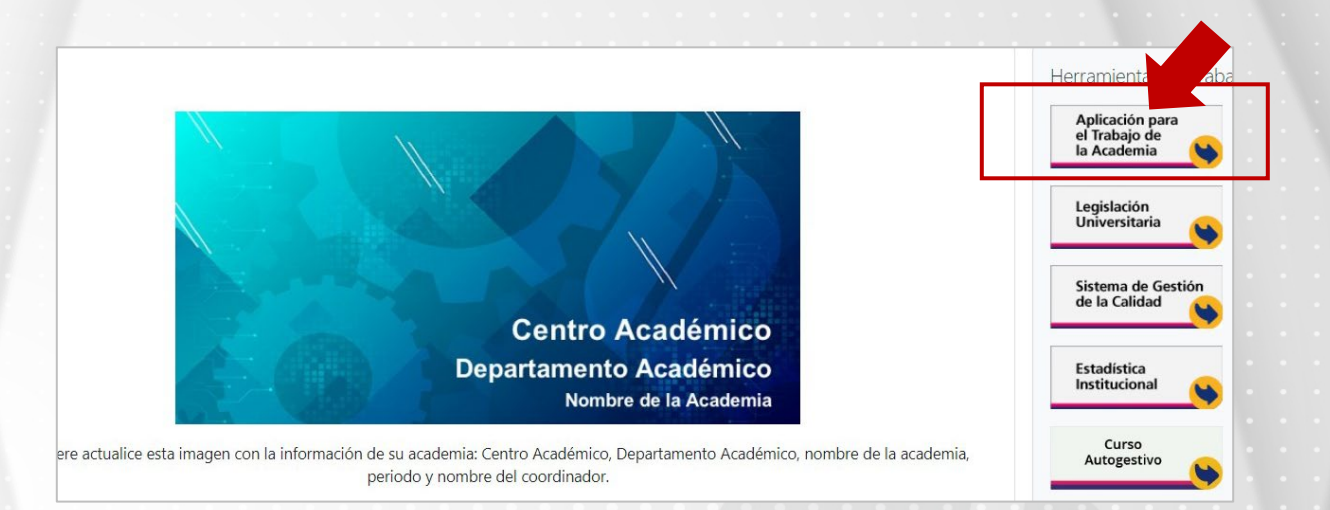

#### **PASO 3.** Seleccione el módulo **Participantes de la Academia**.

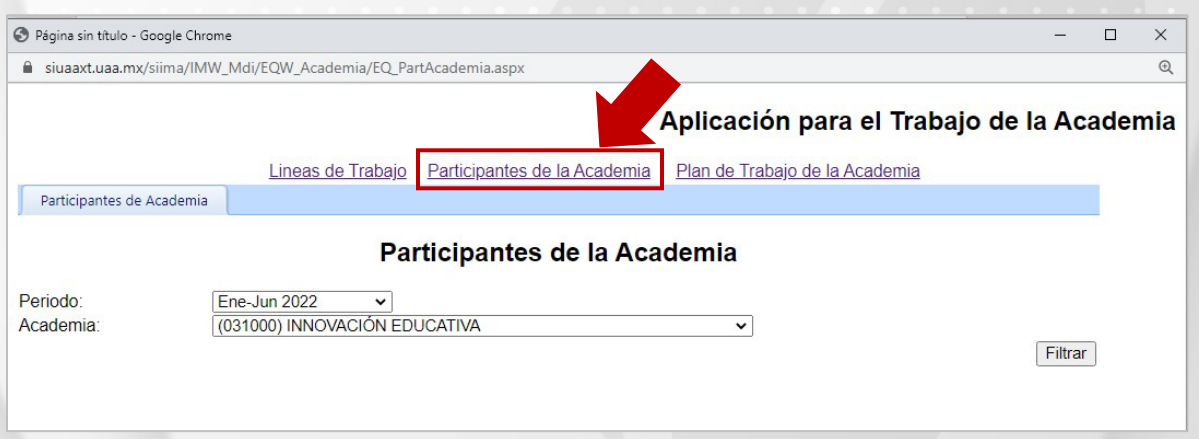

**PASO 4.** Seleccione el **Periodo** del semestre actual

**PASO 5.** Seleccionar la **Academia**.

### **PASO 6.** Pulse **Filtrar**.

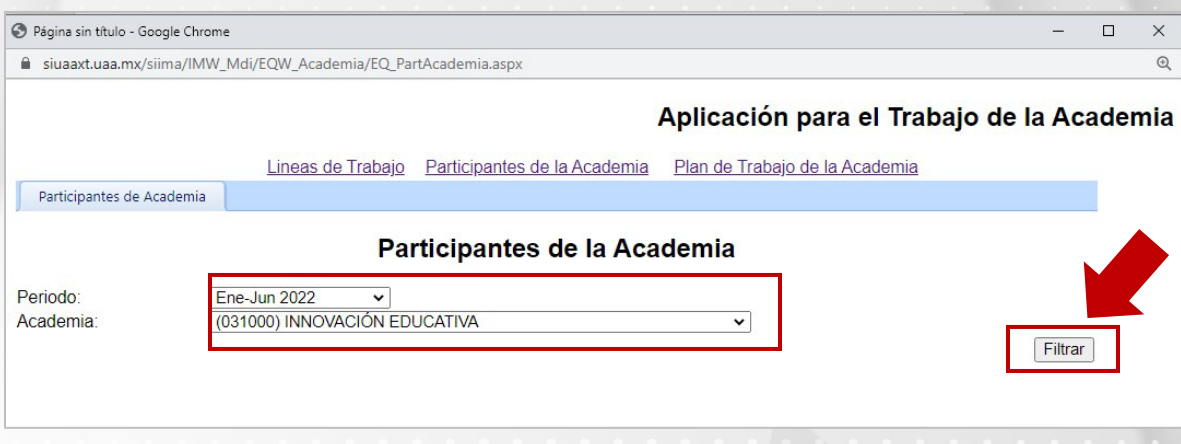

**PASO 7.** En la tabla de participantes, identifique la columna **"Estado"** y el nombre del profesor que no debe acceder a la Academia.

**Paso 8.** Deshabilite la casilla y espere mientras se realiza la sincronización de datos en la plataforma.

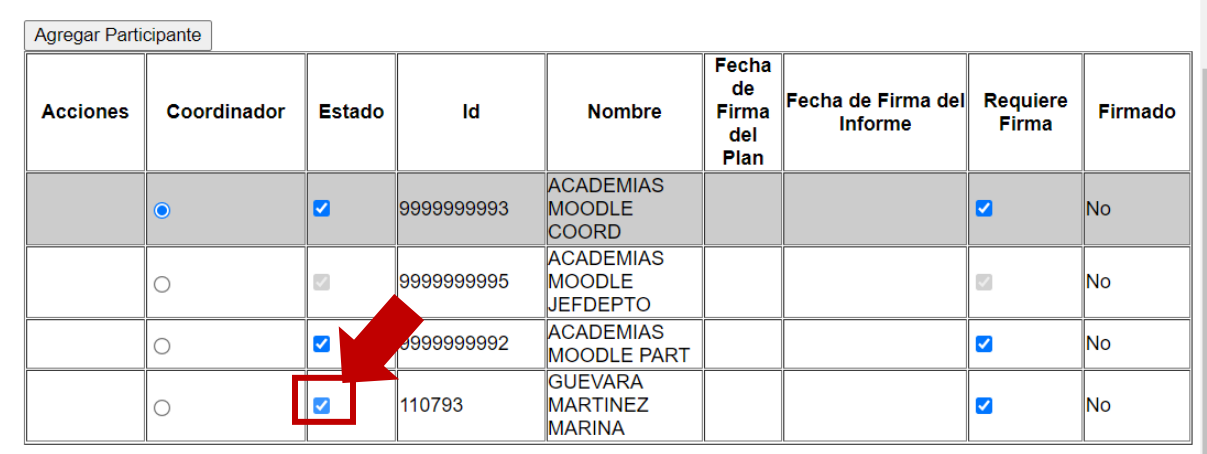

**PASO 9.** Pulse **Aceptar** para aceptar que desea cambiar el **Estado** de matriculación del profesor de la Academia.

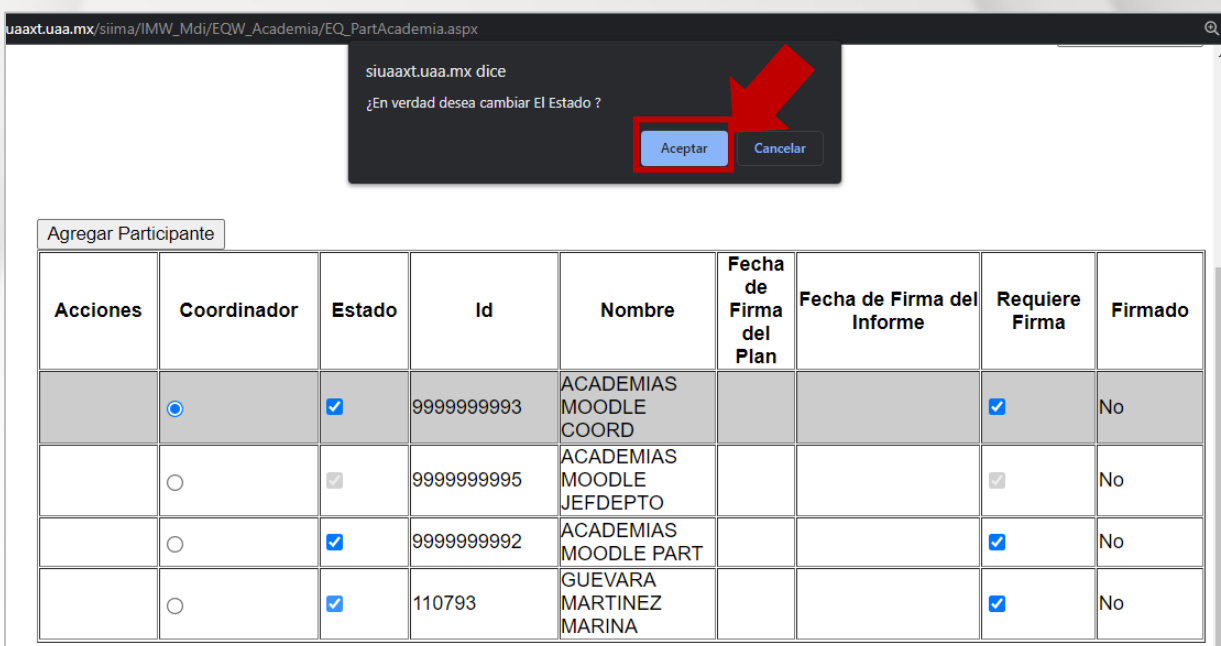

Espere mientras se realiza la sincronización de datos en la plataforma.

siuaaxt.uaa.mx/siima/IMW\_Mdi/EQW\_Academia/EQ\_PartAcademia.aspx

El profesor seguirá apareciendo la tabla de participantes, pero no tendrá visible el espacio de la Academia, por lo tanto, no podrá ingresar.

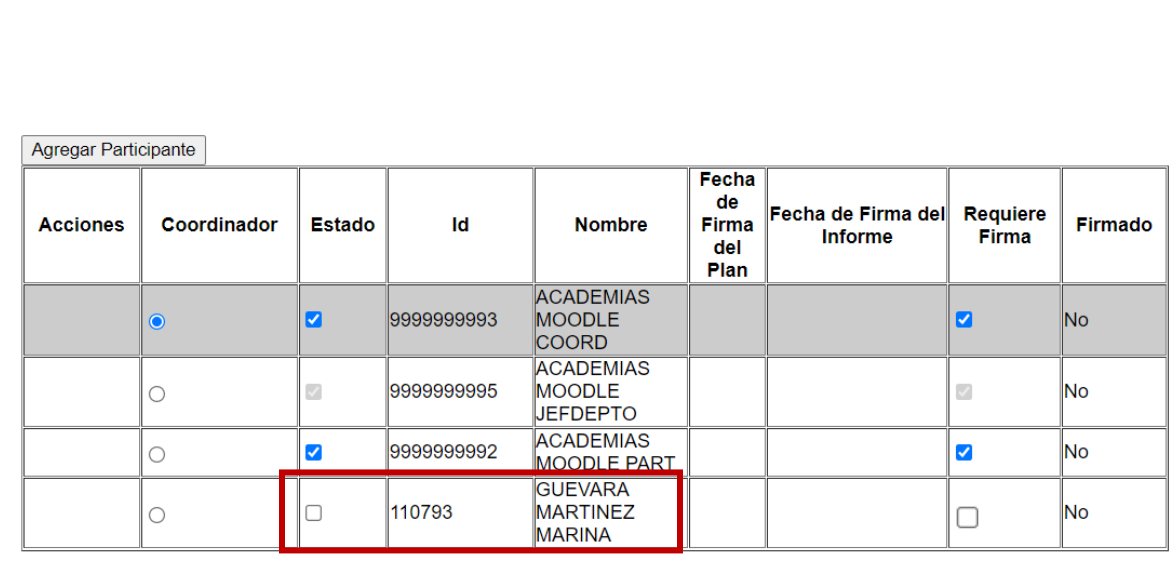